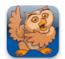

Adjusting Appearance 1

**Proloquo2Go** (iPhone, iPad and iPod touch). In this short tutorial you will learn the basics for adjusting the appearance of Proloquo2Go.

## **Changing Button Size**

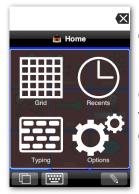

Launch Proloquo2Go by tapping on its icon. Go to Options View.

On an iPod touch or iPhone, Options View can be accessed by tapping the *Views* button (double overlapping squares) in the bottom left of the screen, and then tapping *Options*.

|          |               |          |                      | X      |
|----------|---------------|----------|----------------------|--------|
|          | ä             | Home     | Date Options         | Halp   |
| 9        | 4 <b>0?</b>   | $\times$ | Users<br>User        | Core > |
| 1        | what          | not      | Core's Options       | >      |
|          | R=            | P        | Speech               | >      |
| you      | want          | do       | Interaction          | >      |
| <b>^</b> | $\rightarrow$ |          | Prediction           | >      |
| it       | go            | Cha      | Vocabulary           | >      |
| 202      |               | Å.       | Restrictions Privacy | >      |
| People   | Things        | Actio    | General Ontion       |        |
|          |               |          |                      | ¢°     |

On *iPad*, the Options button **1** is the right-most button on the toolbar.

| Number of Rows 2 me as 3<br>Background Color Bleach<br>Button Spacing Very Compact 3 |                  | 0            |
|--------------------------------------------------------------------------------------|------------------|--------------|
|                                                                                      | Number of Rows   | 2 me as 1    |
| Button Spacing Very Compact                                                          | Background Colo  | r Bleach     |
|                                                                                      | Button Spacing   | Very Compact |
| Vertical Alignment በ Top 🗄                                                           | Vertical Alignme | nt 🚺 Top :   |
|                                                                                      |                  |              |
|                                                                                      |                  |              |
|                                                                                      |                  |              |
|                                                                                      |                  |              |
|                                                                                      |                  |              |
|                                                                                      |                  |              |

In the Advanced Options, you can also define whether you want your buttons to be top or bottom aligned.

| Тар | Number of Row | s. 2 |
|-----|---------------|------|
|-----|---------------|------|

| View - Adva | Number of | Help | h |
|-------------|-----------|------|---|
| Same as Co  | olumns    | ~    |   |
| 1           |           |      | r |
| 2           |           |      | t |
| 3           |           |      |   |
| 4           |           |      | Ν |
| 5           |           |      | а |
| 6           |           |      |   |
| 7           |           |      | r |
| 8           |           |      | Ν |
| 9           |           |      | C |
|             |           |      |   |

This number defaults to "Same as number of columns", but can be set to any number from 1 to 12.

Note that the Basic Communication and Core Word vocabularies will not display as designed unless Number of Rows is set to Same as Columns.

|             |            |          |              | • |
|-------------|------------|----------|--------------|---|
|             | <u>a</u> 1 | lome     | Options      | H |
| *0          |            | <b>P</b> | Speech       |   |
| Basics      | Categories | Comm     | Backup       |   |
| <b>W</b> () |            |          | Appearance   |   |
| TY          | <b>↓</b>   |          | Interaction  |   |
| Hi, Bye     | l need     | l wa     | Grammar      |   |
| <u> </u>    |            |          | Prediction   |   |
| 1 71        | 🍝          | 1        | Vocabulary   |   |
| Manners     | My Spaces  | Questi   | Privacy      |   |
|             |            | WORE     | Restrictions |   |
|             | -224       | Up       | Demo Mode    |   |
| Spaces      | Starters   | Word Sp  |              |   |

*On iPad*, you can see how the size of the items automatically changes.

| Options Appearance  |        | elp |
|---------------------|--------|-----|
| Message Window Size | Normal | >   |
| Advanced Options    |        | >   |
| Toolbars            |        |     |
| Toolbar Size        | Small  | >   |
| Show Folder Image   | ON     | )   |
| View                |        |     |
| Display Style       | Grid   | >   |
| Number of Columns   | 4      | >   |
| Advanced Options    |        | >   |
|                     |        |     |

On *iPod or iPhone*, tap the button in the upper left corner of the screen to page back through the Options pages, and then tap the blue *Done* button to exit Options View. Now you can see the changes you have selected.

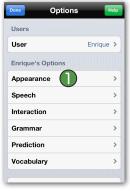

Tap on Appearance. 🕦

| Options Appearan   | ce Help      |
|--------------------|--------------|
| Message Window Siz | ze Normal >  |
| Advanced Options   | >            |
| Toolbars           |              |
| Toolbar Size       | Small >      |
| Show Folder Image  |              |
| View               |              |
| Display Style      | Grid >       |
| Number of Columns  | <b>U</b> 4 > |
| Advanced Options   | 2 >          |
|                    |              |

Scroll down to the View section, and tap on *Number of Columns*. This will allow you to change the number of columns displayed, which will set the button size. To set the number of rows as well, tap on *Advanced Options*.

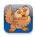

## **Changing Toolbar Size**

| Done Options      | Help      |
|-------------------|-----------|
| Users             |           |
| User              | Enrique > |
| Enrique's Options |           |
| Appearance        | >         |
| Speech            | >         |
| Interaction       | >         |
| Grammar           | >         |
| Prediction        | >         |
| Vocabulary        | >         |
|                   |           |

Appearance

Message Window Size Normal >

>

Small >

ON

Grid >

4 >

>

Advanced Options

Toolbar Size

Show Folder Image

Advanced Options

Toolbars

View

Display Style

Go to Options View. If you do not remember how to get there, please see the first two steps of this tutorial.

Tap on Appearance. 🕦

In the Toolbars section, tap on

size for the Toolbar Size.

above to exit Options View.

Message Window Options

Toolbar Size. 
Select another

On iPad, you can see the changes

immediately again. On iPhone or

iPod touch, follow the instructions

| Options Appearance  |        | ielp |
|---------------------|--------|------|
| Message Window      |        |      |
| Show Message        |        |      |
| Message Window Size | Normal | >    |
| Advanced Options    |        | >    |
| Toolbars            |        |      |
| Toolbar Size        | Small  | >    |
| Show Folder Image   | ON     |      |
| View                |        |      |
| Display Style       | Grid   | >    |
| Number of Columns   | 4      | >    |

Go to Options View and tap on the *Appearance* section. In the Display section, toggle *Show Message* to OFF. ① On iPad, you can see the changes immediately again. On iPhone or iPod touch, follow the instructions above to exit Options View. Note how the Message Window is now hidden.

| Background Color | White         | > |
|------------------|---------------|---|
| Text Options     |               | > |
| Text Position    | Below Image   | > |
| Display          | mage and Text | > |
|                  | 0             |   |
|                  |               |   |
|                  |               |   |
|                  |               |   |

Under the Message Window section, tap *Advanced Options*. Here you can change the background color, position of the text and what is displayed: text, images or both. In Text Options **1** you can choose the font, font size, color, and style to be used in the Message Window.

## Changing from Grid to List View

| Done Options      | Help      |
|-------------------|-----------|
| Users             |           |
| User              | Enrique > |
| Enrique's Options |           |
| Appearance        | >         |
| Speech            | >         |
| Interaction       | >         |
| Grammar           | >         |
| Prediction        | >         |
| Vocabulary        | >         |
|                   |           |

Go to Options View. If you do not remember how to get there, please see the first two steps of this tutorial.

Tap on Appearance. 🕕

| Options Appearance  | e Help  |
|---------------------|---------|
| Message Window Size | Norm    |
| Advanced Options    | >       |
| Toolbars            |         |
| Toolbar Size        | Small > |
| Show Folder Image   |         |
| View                |         |
| Display Style       | Grid >  |
| Number of Columns   | 4 >     |
| Advanced Options    | >       |
|                     |         |

In the Message Window section, tap on *Message Window Size*. Select another size for the Message Window Size. On iPad, you can see the changes immediately again. On iPhone or iPod touch, follow the instructions above to exit Options View.

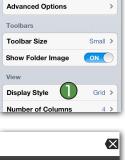

Appearance

Message Window Size Normal >

ON

age Window

Show Message

Go to Options View and tap on *Appearance*. In the View section, tap *Display Style*. **①** You'll see a list with the choices Grid and List. Tap *List*.

| $\bigotimes$ |
|--------------|
| Home         |
|              |
| want         |
| more         |
| you          |
|              |

Note that Proloquo2Go is now in List View. On iPad, you can see the changes immediately again. On iPhone or iPod touch, follow the instructions above to exit Options View.

Toggle *Use Grid View* back to ON to switch back to Grid View.